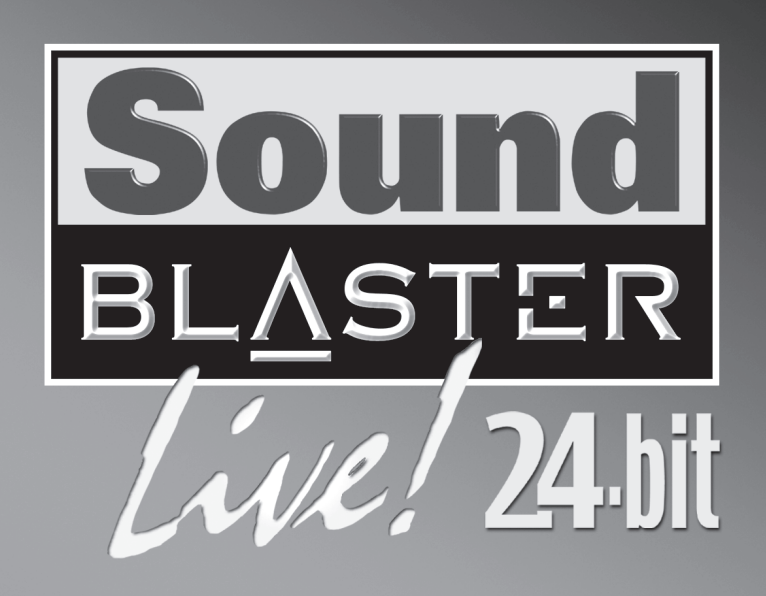

# **QUICK START**

• Creative Produc

• Produit Creative

• Prodotto Creative

• Creative-Produkt

• Producto Creativ

• Creative Product

Creative Produkt

**Creative Produkt** 

• Creative tuote

Creative produk

Creative produkt

• Produto Creative

• Creative продукт

• Dealer Stamp

Cachet revendeu

· Händlerstempel

· Sello distribuidor

• Forhandler stempel

• Jälleenmyyjä leima

• Forhandler stempel

• Pieczåtka dilera

· Razitko prodejce

• Печать дилера

· Date d'achat · Data di acquisto

• Kaufdatum

· Kiøbsdato

• Ostopäivä

· Købsdato

## **Optional Connections**

• Data zakupu

· Datum koupy

• Data de compra

• Покупное число

. Name and Address of Custome

· Nom et adresse du client

Nome e indirizzo del cliente

. Naam & adres van de klant

• Kundens navn & adress

Asiakkaan nimi & osoite

• Kundens namm & adress

• Kundens navn & adresse

• Meno a adresa zakaznika

Nome e morada do comprado

• Фамилия и адрес покупателя

· Imië, nazwisko klienta

· Name & Anschrift des Käufers

· Nombre & dirección del client

• Inköpsdatun

• Fecha de compr

• Aankoopdatur

• Carimbo do Agent

· Återförsäljare stämne

• Dealer stempel

· Timbro del rivenditore

· Vyrobek firmy Creative

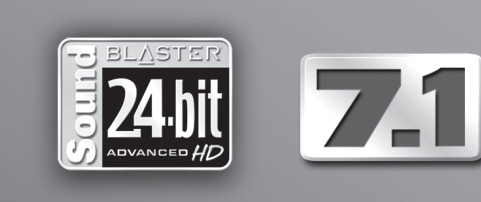

Crystal-clear digital sound

\* Available as an upgrade in some regions.

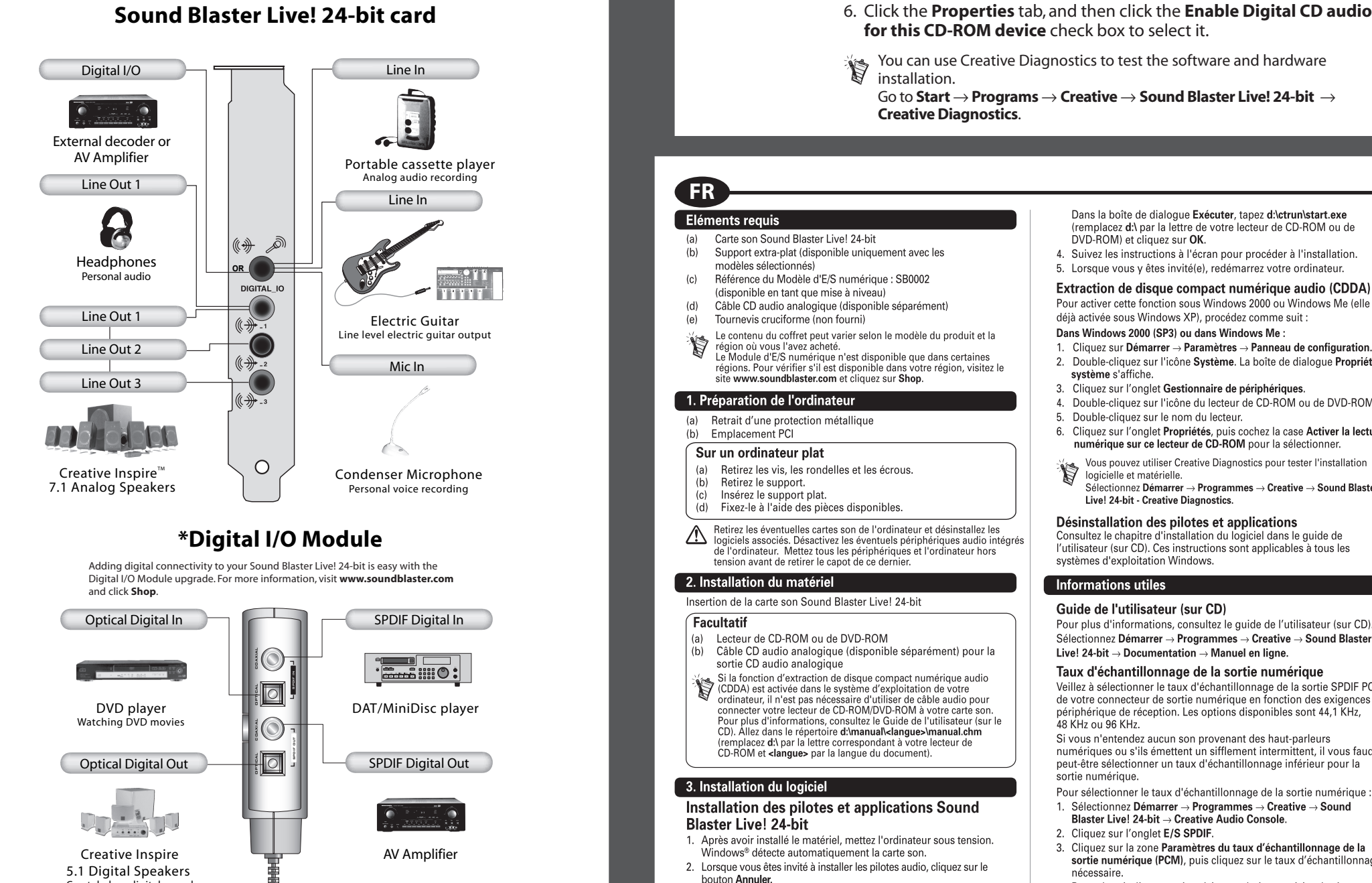

PN 03SB04100000

Dans la boîte de dialoque Exécuter, tapez d:\ctrun\start.exe acez **d**:\ par la lettre de votre lecteur de CD-ROM ou de OVD-ROM) et cliquez sur OK. Suivez les instructions à l'écran pour procéder à l'installation 5. Lorsque vous y êtes invité(e), redémarrez votre ordinateur. Extraction de disque compact numérique audio (CDDA) Pour activer cette fonction sous Windows 2000 ou Windows Me (elle es

5. Double-click the name of your drive.

lacktriangleright and the CD d'installation et applications Sound Blaster dans votre

lecteur de CD-BOM ou de DVD-BOM. Si le CD ne s'exécute pas

quement, cliquez sur **Démarrer → Exécut**e

- déjà activée sous Windows XP), procédez comme suit : Dans Windows 2000 (SP3) ou dans Windows Me: Cliquez sur Démarrer → Paramètres → Panneau de configuration Double-cliquez sur l'icône Système. La boîte de dialogue Propriét système s'affiche. .<br>Cliquez sur l'onglet **Gestionnaire de périphérique**s Double-cliquez sur l'icône du lecteur de CD-ROM ou de DVD-ROM.
- Double-cliquez sur le nom du lecteur. Cliquez sur l'onglet Propriétés, puis cochez la case Activer la lecture numérique sur ce lecteur de CD-ROM pour la sélectionner. ous pouvez utiliser Creative Diagnostics pour tester l'installatior logicielle et matérielle.
- .<br>∋lectionnez Démarrer → Programmes → Creative → Sound Blaste Live! 24-bit - Creative Diagnostics Désinstallation des pilotes et applications Consultez le chapitre d'installation du logiciel dans le quide de utilisateur (sur CD). Ces instructions sont applicables à tous les
- Guide de l'utilisateur (sur CD) our plus d'informations, consultez le guide de l'utilisateur (sur CD Sélectionnez Démarrer → Programmes → Creative → Sound Blaster Live! 24-bit  $\rightarrow$  Documentation  $\rightarrow$  Manuel en ligne. Taux d'échantillonnage de la sortie numérique Veillez à sélectionner le taux d'échantillonnage de la sortie SPDIF PCM<br>de votre connecteur de sortie numérique en fonction des exigences du périphérique de réception. Les options disponibles sont 44.1 KHz. 48 KHz ou 96 KHz Si vous n'entendez aucun son provenant des haut-parleurs numériques ou s'ils émettent un sifflement intermittent, il vous faudra<br>peut-être sélectionner un taux d'échantillonnage inférieur pour la ortie numérique. our sélectionner le taux d'échantillonnage de la sortie numérique

nations utiles

ez Démarrer  $\rightarrow$  Programmes  $\rightarrow$  Creative  $\rightarrow$  Sound Blaster Live! 24-bit → Creative Audio Console. Cliquez sur l'onglet E/S SPDIF. Cliquez sur la zone Paramètres du taux d'échantillonnage de la sortie numérique (PCM), puis cliquez sur le taux d'échantillonnag our obtenir d'autres mises à jour techniques, visitez le sit http://www.soundblaster.com

#### **SV CZ** itomatiskt klickar du på <mark>Start → Kör.</mark> dialogrutan Kör... skriver du d:\ctrun\start.exe (ersät gen för din CD-ROM/DVD-ROMd:\ med enhetsbeteckn (a) Zvuková karta Sound Blaster Live! 24-bit Metallhållare med låg profil (endast till vissa modeller) enhet) och klicka på OK. Digital I/O Module modellnummer SB0002 4. Följ instruktionerna på skärmen tills installationen är 5. Starta om datorn när du uppmanas att göra de (d) Analog CD-ljudkabel (kan köpas separat) (e) Křížový šroubovák (není součástí balení) Extrahera Compact Disc Digital Audio (CDDA) Følg fremgangsmåden nedenfor for at aktivere denne funktio nnehållet kan variera beroende på produktmodell och i Windows 2000 eller Windows Me (i Windows XP er inköpsregion.<br>Digital I/O Module är endast tillgänglig i vissa regioner. unktionen aktiveret) I Windows 2000 (SP3) eller Windows Me: Om du vill ta reda på om Digital I/O Module är tillgänglig 1. Klicka på Start → Inställningar → Kontrollpanelen. lokalt, gå till www.soundblaster.com och klicka på Shop. 1. Příprava počítače Dubbelklicka på ikonen System, Dialogrutan Systemegenskaper visas. (b) Patice PCI. 3. Klicka på fliken Enhetshanterar Dubbelklicka på CD- eller DVD-ikone . Dubbelklicka på enhetens namn Pro počítač se sníženým profilem  $\hat{}$ För datorer med smalt hölie (lågprofil) 6. Klicka på fliken Egenskaper och markera kryssrutan a) Odstraňte šrouby, podložky a matky ) Ta bort skruvar, brickor och muttrar Aktivera digitalt CD-ljud för denna CD-enhet b) Odstraňte příchytku. c) Vložte příchytku pro snížený profil .<br>Du kan testa program- och maskinvaruinstallationen med d) Upevněte příchytku pro snížený prof Creative Diagnostics .<br>}å till Start → Program → Creative → Ta bort eventuellt ljudkort i datorn och avinstallera<br>tillhörande program. Sound Blaster Live! 24-bit → Creative Diagnostic Avaktivera eventuell ljudenhet i datorn Avinstallera drivrutiner och program Stäng av datorn och all kringutrustning innan du tar bor e avsnittet Installera och avinstallera programvara nvändarhandboken (på CD:n) 2. Instalace hardwaru .<br>Dessa instruktioner gäller för alla Windows-operativsysten 2. Installera maskinvaran und Blaster Live! 24-bit -ljudkortet Viktig information Volitelné Användarhandbok (på CD) Jednotka CD/DVD-ROM .<br>Mer information finns i användarhandboken (på CD-skivan) Analog CD-ljudkabel (kan köpas separat) för analog Gå till Start → Program → Creative → Sound Blaster<br>Live! 24-bit → Dokumentation → Onlinehandbok. (dodávaný zvlášť) : Compact Disc Digital Audio (CDDA)-extraktion Samplingsfrekvens för digitala utdata aktiverat i datorns operativsystem behöver du ingen<br>Ijudkabel för att ansluta CD-ROM/DVD-ROM-enheten ti Kontrollera att du har valt en samplingsfrekvens för PCM ditt liudkort. Mer information hittar du SPDIF-utdata för den digitala utgången som stämme Användarhandboken (nå CD:n). Gå til verens med kraven på den m Alvandranduoven (pa cu.m.), ca un<br>d:\manual\ <språk>\manual.chm (ersätt d:\ med CD-ROM/DVD-ROM-enhetsbeteckningen och <språk> med språket som dokumentet är skrivet på). Alternativen är 44,1 kHz, 48 kHz eller 96 kHz. Om du inte hör något ljud från dina digitala högtalare, elle 3. Instalace softwaru ıör återkommande brus, kan du behöva välja en lägre amplingsfrekvens för digitala utdata. 3. Installera programvara Så här välier du samplingsfrekvens: Live! 24-bit Installera drivrutiner och program för I. Gå till Start → Program → Creative → Sound Blaster **Sound Blaster Live! 24-bit** Live! 24-bit → Creative Audio Console. automaticky rozpozná zvukovou kartu 2. Klicka på fliken SPDIF I/O. 1. Sätt på datorn när du har installerat maskinvarar a datem när da när metanerat mashim.<br>»ws® upptäcker ljudkortet automatiskt. 3. Klicka i inställningsrutan Samplingsfrekvens för digitala klepněte na tlačítko Storno. 2. När du tillfrågas om drivrutinerna för liud klickar du på utdata (PCM) och sedan på önskad samplingsfrekvens. iformation om tekniska uppdateringar hittar du på 3. Sätt i installationsskivan med program för Sound Blaste http://www.soundblaster.com Live! 24-bit i CD/DVD-enheten. Om skivan inte startar **NO** PL **PL**

**d:\** med stasjonsbokstaven til<br>CD-ROM-/DVD-ROM-stasjonen), og klikk på **OK**-knappen. Lavprofilsbrakett (bare tilgjengelig for utvalgte modeller) Følg veiledningen på skjermen for å fullføre 5. Start systemet på nytt når du blir bedt om det. Utpakking av Compact Disc Digital Audio (CDDA) Denne funksjonen aktiveres i Windows 2000 eller Windows Me<br>(Windows XP har denne funksjonen aktivert) ved å følge Den digitale I/U-modulen er bare tilgiengelig i visse rinnene nedenfor Du kan finne ut om den digitale I/U-modulen er tilgjengelig I Windows 2000 (SP3) eller Windows Me: i et bestemt område ved å besøke www.soundblaster.com . Klikk på Start  $\rightarrow$  Innstillinger  $\rightarrow$  Kontrollpane bbeltklikk på System-ikonet. Dialogbokser Systemegenskaper vises. Klikk på kategorien Enhetsbehandling

Vad du behöv

(finns som uppgradering)

bort ett av fästena

:) Sätt dit lågprofilsfäste

(d) Säkra lågprofilsfästet

) Stjärnmejsel (ingår inte)

1. Förbereda datorr

b) Ta bort fästet

**Valfritt** 

a) CD-/DVD-enhe

knappen Avbryt.

Hva du trenger

Sound Blaster Live! 24-bit lydkor

(tilgjengelig som oppgradering)

e) Stjernetrekker (ikke inkludert)

(a) Ta ut skruer, skiver og muttere.

Sett inn braketten for lay profit

(d) Fest braketten for lav profil.

programvaren til kortet.

2. Installere maskinvare

CD/DVD-ROM-stasion

3. Installere programvare

-drivere og programmer

Avbryt-knapper

Hyad du skal bruge

ett inn Sound Blaster Live! 24-bit lydkort

og klikke Shop.

Fjern braketter

1. Klargjøre datam

 $PCLsnor$ 

Valgfritt

Analog CD-lydkabel (ikke inkluder

Digital I/U-modul modellnummer SB0002

(For datamaskin med smalt kabinett (lav profil)

Ta ut et eventuelt lydkort i datamaskinen og avinstaller

Deaktiver en eventuell lydenhet på hovedkortet

Slå av datamaskinen og alle eksterne enheter før du tar av

Analog CD-lydkabel (ikke inkludert) for analog CD-lyd

Når Compact Disc Digital Audio-utpakking (CDDA) er

aktivent i datafilaskifieris operativsystem, trenger d<br>bruke en lydkabel for å koble<br>CD-ROM-/DVD-ROM-stasjonen til lydkortet. Du finn

d:\manual\ <språk>\ manual.chm (bytt ut d.\ med

med det språket dokumentet er på).

Installere Sound Blaster Live! 24-bit

1. Når du har installert maskinvaren, slår du på<br>Windows® vil oppdage lydkortet automatisk.

. Når du får spørsmål om lyddrivere, klikker du

kiøres automatisk, klikker du på Start → Kiør.

Digitalt I/O-modul modelnr. SB0002

(d) Analogt cd-lydkabel (købes separat

kan købe det digitale I/O-modul

1. Forberedelse af computeren

PCI-slot

Valgfrit

(b) Fiern beslaget

c) Isæt lavprofilbeslage

d) Fastgør lavprofilbeslaget

2. Installation af hardware

3. Installation af software

drivere og -programmer

Tarvittavat osat ja välineet

│ 1. Tietokoneen valmistel

PCI-kortt**j**oaikka

›) Irrota kiinnikkeet

irrotat tietokoneen kannen.

analogiseen CD-ulostuloon

2. Laitteiston asentaminen

Ei pakollinen

CD/DVD-asema

3. Ohielmiston asenta

sovellusten asentaminen

napsauta **Peruuta**-painiketta.

valitse Käynnistä → Suorita.

1. Kun olet asentanut laitteet, kytke virta tietokoneesee

2. Kun ohjelma pyytää määrittämään äänikortin ohjaimet

3. Pane Sound Blaster Live! 24-bit -asennus- ja sovellus-CD-levy

CD/DVD-asemaan. Jos CD-levy ei käynnisty automaattises

Windows® tunnistaa äänikortin automaattisesti.

saatavissa näivityksenä)

jus (vain tiettyihin malleihiı

Cd/dvd-rom-dre

lydudgang

(e) Stierneskruetrækker (medfølger ikke)

(fås som opgradering)

ner informasjon i brukerhåndboken (på CD). Gå til

. sett installerings- og program-CDen for Sound Blaster Live<br>24-bit inn i CD-ROM/DVD-ROM-stasjonen. Hvis CDen ikke

Konsol med lav profil (fås kun med bestemte modeller)

ndholdet kan variere afhængigt af produktmodellen og

www.soundblaster.com for at få oplysninger om, hvor du

ke købslandet.<br>Det digitale I/O-modul fås ikke alle steder. Klik på Shop på

Har computeren et slankt kabinet (lavprofil)

Hvis der i forvejen er installeret et lydkort i computeren, ska<br>det fjernes, og det tilhørende program afinstalleres.

Sluk for pc'en og alle ydre enheder, inden du fjerner

Analogt cd-lydkabel (købes separat) til analog cd-

oplysninger i brugervejledningen på cd'en. Gå ti

d:\manual\ <sprog>\ manual.chm (erstat d:\ med

Installation af Sound Blaster Live! 24-bit-

1. Når du har installeret hardwaren, skal du slukke for<br>computeren. Windows® registrerer automatisk lydkortet.

Sæt cd'en Sound Blaster Live! 24-bit Installation and

Applications i cd-rom/dvd-rom-drevet. Hvis cd'en ikke

. Klik på knappen Annuller, når du bliver bedt om

starter automatisk, skal du klikke på Start → Kør

Du behøver ikke bruge et audiokabel for at slutte drevet<br>til lydkortet, hvis CDDA-udpakning (Compact Disc Digital<br>Audio) er aktiveret i operativsystemet. Der er flere

ogstavet for cd-rom/dvd-rom-drevet og <spro

Blaster Live! 24-bit-lydko

Hvis computeren indeholder indbyggede lydenheder, skal de

a) Fjern skruer, spændskriver og møtrikker

okstaven for CD-ROM-/DVD-ROM-stasjonen og **<språk** 

erativsystem, trenger du ikke

maskinvaren, slår du på datamaskine

Analog CD-ijuuka<br>CD-ljudutgång

- . Dobbeltklikk på CD-ROM- eller DVD-ROM-ikonet . Dobbeltklikk på navnet til stasjonen. . Klikk på kategorien Egenskaper og deretter på **Aktiver**<br>digital CD-lyd for denne CD-ROM-enheten for å velge .<br>Du kan bruke Creative Diagnostics til å teste programvare  $\mathsf{G}\overset{\bullet}{\mathsf{a}}$  til Start  $\to$  Programmer  $\to$  Creative  $\to$  Sound Blaster
- Live! 24-bit  $\rightarrow$  Creative Diagnostics. Avinstallere drivere og programmer Se kapittelet om installasjon og avi ramvaren i brukerhåndboken (på CD) se instruksjonene gjelder aller Windows-operativsystemer

Skriv inn d:\ctrun\start.exe i Kjør-dialogboksen (bytt ut

- Nyttig informasjon Brukerhåndbok (på CD) Du finner mer informasion i brukerhåndboken (på CD Gå til Start → Programmer → Creative → Sound Blaster Live! 24-bit  $\rightarrow$  Documentation  $\rightarrow$  Online Manua Samplingsfrekvens for digitale utdata Pass på at du velger samplingsfrekvensen for PCM<br>SPDIF-utdata på Digital Out-kontakten i samsvar med ravene til mottakerenheten. Du kan velge mellom 44,1 kl 48 kHz og 96 kHz. lvis du ikke hører noe lyd fra dine digitale høyttalere eller opplever periodisk visling, må du kanskje velge en lavere amplingsfrekvens for digitale utdata. Slik velger du samplingsfrekvens for digitale utdata: 1. Gå til Start → Programs → Creative → Sound Blaster Live! 24-bit  $\rightarrow$  Creative Audio Console. 2. Klikk på kategorien SPDIF I/O.
- 3. Klikk på boksen Digital Output (PCM) Sampling Rate Settings, og klikk deretter på ønsket samplingsfrekven Du finner flere tekniske oppdateringer ved å gå til http://www.soundblaster.com
- Skriv d:\ctrun\start.exe i dialogboksen Kør (erstat d:\ med drevbogstavet for cd-rom/dvd-rom-drevet), og klik på OK. . Følg vejledningen på skærmen for at gennemføre installationen. 5. Genstart systemet, hvis du bliver bedt om det. **Udpakning af Compact Disc Digital Audio (CDDA)** Følg fremgangsmåden nedenfor for at aktivere denne funktion<br>i Windows 2000 eller Windows Me (i Windows XP er
- funktionen aktiveret): I Windows 2000 (SP3) eller Windows Me: . Klik på **Start → Indstillinger → Kontrolpanel**. Dobbeltklik på ikonet System. Dialogboksen Egenskabe B. Klik på fanen Enhedshåndtering
- . Dobbeltklik på ikonet Cd-rom eller Dvd-rom. .<br>Dobbeltklik på drevnavne 6. Klik på fanen Egenskaber, og marker derefter
- afkrydsningsfeltet Aktiver digital cd-lyd for denne cdrom-enhed. Du kan vha Creative Diagnostics kontrollere installationer af softwaren og hardwaren Gå til Start  $\rightarrow$  Programmer  $\rightarrow$  Creative  $\rightarrow$  Sound Blaster Live! 24-bit  $\rightarrow$  Creative Diagnostics. Afinstallation af drivere og programmer
- pa sa).<br>Denne veiledning gælder alle Windows-operativsvsteme **Nyttige oplysninger** Brugerveiledning (på cd) jledningen på cd'e Gå til Start  $\rightarrow$  Programmer  $\rightarrow$  Creative  $\rightarrow$  Sound Blaster
- Live! 24-bit  $\rightarrow$  Documentation  $\rightarrow$  Online Manual. Samplingfrekvens for digitalt output Sørg for at markere den samplingshastighed for PCM<br>SPDIF-output til det digitale udgangsstik, der er i werensstemmelse med modtag nhedens krav. Du kan vælge mellem 44,1 kHz, 48 kHz og 96 kHz. Hvis ikke der kommer lyd fra dine digitale højtalere, eller vis der periodisk lyder en hvislelyd, skal du muligvi: vælge en lavere samplingfrekvens for digital udgang.
- Sådan vælges samplingsfrekvens for digital udgang: l. Gå til Start → Programmer → Creative → Sound Blaster Live! 24-bit → Creative Audio Console. 2. Klik på fanen SPDIF I/O. 3. Klik i feltet Digital Output (PCM) Sampling Rate Settings og klik derefter på den ønskede samplingsfrekvens De seneste tekniske nyheder finder du på adressen:
- http://www.soundblaster.com

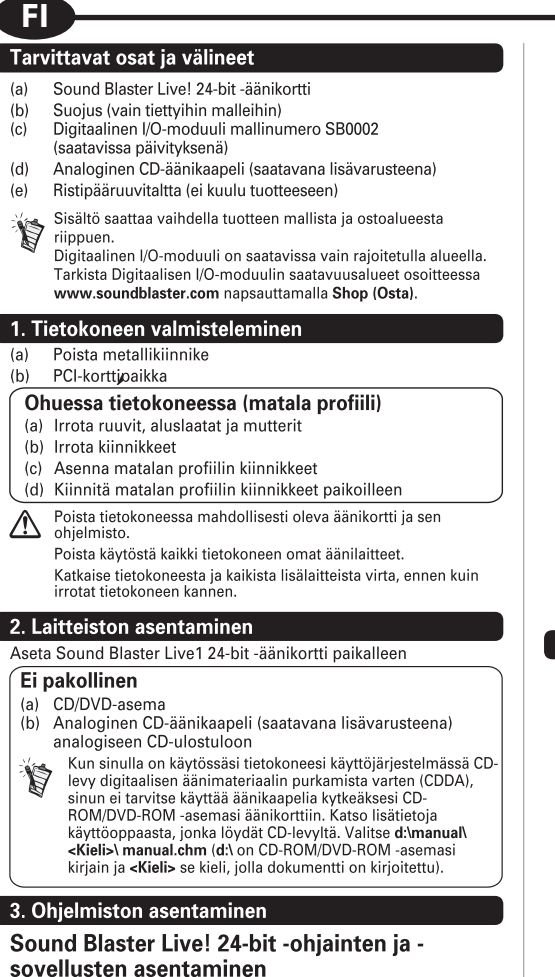

4. Suorita asennus loppuun seuraamalla näyttöön tulevia ohieita 5. Käynnistä tietokone uudelleen kehotteen tullessa näyttöön Digitaalisen äänimateriaalin purkaminen CD-levylle  $(CDDA)$ Kun haluat käyttää tätä ominaisuutta Windows 2000 tai Windows Me -ohjelmassa (Windows XP:ssä on jo tämä ominaisuus), toim Windows 2000 (Service Pack 3) tai Windows Me 1. Valitse Käynnistä - Asetukset - Ohiauspaneeli Kaksoisnapsauta Järjestelmä-kuvaketta. Näyttöön tulee Järiestelmän ominaisuudet -valintaikkuna.

Kirioita Suorita-ruutuun d:\ctrun\start.exe (d:\ on CD-

ROM/DVD-ROM-asemasi kirjain) ja napsauta **OK**-painiketta

- Valitse Laitehallinta-välilehti Kaksoisnapsauta CD- tai DVD-kuvaket . Kaksoisnapsauta aseman nimeä. .<br>6. Valitse **Ominaisuudet**-välilehti ja valitse sitten **Käytä**
- digitaalista CD-ääntä tällä CD-laitteella -valintaruutu Voit testata ohjelmiston ja laitteiston toimivuuden Creative Diagnostics -sovelluksella <sup>alitse</sup> K<mark>äynnistä → Ohjelmat → Creative → Sound Blaster Live</mark>
- 24-bit  $\rightarrow$  Creative Diagnostics. Ohjainten ja sovellusten poistaminen Katso ohieita CD-levvllä olevan Käyttöoppaan luvust ise enjekt op for yna elevan Rayttoep Näitä ohjeita voidaan käyttää kaikissa Windows äyttöjärjestelmissä

#### yödyllisiä tietoja Käyttöopas (CD-levyllä)

- Valitse Käynnistä → Ohjelmat → Creative → Sound Blaster Live! 24-bit → Kävttöopas → Kävtönaikainen kävttöopa Digitaalisen ulostulon näytteenottotaajuus rmista, että Digital Out -liittimen PCM SPDIF -ulostulon iäytteenottotaajuus vastaa vastaanottavan laitteen vaat Käytettävissä olevat vaihtoehdot ovat 44.1 kHz. 48 kHz ja 96 kHz Jos digitaalikaiuttimista ei kuulu ääntä tai niistä kuuluu ajoittaist
- kohinaa, digitaalisen ulostulon näytteenottotaajuuden on oltav alitse digitaalisen ulostulon näytteenottotaajuus seuraavasti: Valitse Käynnistä  $\rightarrow$  Ohjelmat  $\rightarrow$  Creative  $\rightarrow$  Sound Blaster Live! 24-bit → Creative Audio Console.
- . Valitse SPDIF I/O -välilehti. 3. Valitse Digital Output (PCM) Sampling Rate Settings valintaruutu ja valitse sitten tarvittava näytteenottotaajuus
- isätietoja teknisistä päivityksistä on osoitteessa. http://www.soundblaster.com.
- dialogovém **okně** Spustit zadejte příkaz d:\ctrun\start.exe (d: nahrad'te vísmenem jednotky CD-ROM/DVD-ROM) Dokončete instalaci podle pokynů na obrazovo 5. Až k tomu budete vyzvání, restartuje počítač <sub>2</sub>) Krytka pro snížený profil (dodávána ien s vybranými mode (c) Digitální A/V modul, model číslo SB0002 (k dispozici jako upgrade) Extrakce digitálního zvuku disků CD (CDDA) (d) Analogový zvukový kabel pro CD (dodávaný zvlášť) Pokud tuto funkci chcete zapnout v systému Windows 2000 nebo Window Me (systém Windows XP má již tuto funkci aktivovanou), proveďte Obsah se může pro jednotlivé modely produktu a oblasti zakoupení liš následující kroky V systému Windows 2000 (SP3) nebo Windows Me: Digitální V/V modul je k dostání jen v některých oblastech. Dostupnost . V nabídce Start klepněte na položku Nastavení a pak na položku digitálního V/V modulu v jednotlivých oblastech zjistíte na webové adrese<br>www.soundblaster.com po klepnutí na možnost Shop. Ovládací panely. .<br>Poklenejte na ikonu Svstém. Zobrazí se dialogové okno Vlastnost systému .<br>Ilepněte na kartu **Správce** zařízen . Poklepeite na ikonu jednotky CD-ROM nebo DVD-ROM klepejte na název jednotky. 6. Klepněte na kartu Vlastnosti a poté zaškrtněte políčko Povolit digitální řehrávání na tomto zařízen Správnost instalace hardwaru a softwaru můžete ověřit pomo ástroje Creative Diagnostics.<br>nabídce Start klepněte postupně na položky Programy, Creative, Sound Blaster Live! 24-bit a Creative Diagnostics Odinstalování aplikací a ovladačů Vyjměte z počítače případnou jinou zvukovou kartu a odinstalujte její<br>software. Vypněte případný zvukový systém na základní desce. Před<br>sejmutím krytu vypněte počítač a všechna periferní zařízení. Pokyny najdete v části o instalaci softwaru v uživatelské příručce (na disku CD). Tyto pokyny jsou platné pro všechny operační systém Užitečné informace Uživatelská příručka (na disku CD) te zvukovou kartu Sound Blaster Livel 24-bit Další informace najdete v uživatelské příručce (na disku CD V nabídce Start klepněte postupně na položky Programy. Creative Sound Blaster Live! 24-bit, Documentation a Online Manual Analogový zvukový kabel pro CD pro analogový zvukový výstup Vzorkovací frekvence digitálního výstupu Dvěřte, že jste vybrali správnou vzorkovací frekvenci výstupu PCM Máte-li v operačním systému povolenu extrakci digitálního zvu SPDIF konektoru Digital Out, která odpovídá požadavkům přijímacíh disků CD (CDDA), nemusíte pro připojení jednotky CD-ROM/DV zařízení. Použitelné možnosti jsou 44.1 kHz, 48 kHz nebo 96 kHz ROM ke zvukové kartě používat zvukový kabel. Otevřete soubor<br>ROM ke zvukové kartě používat zvukový kabel. Otevřete soubor<br>d:\manual\<jazyk>\manual.chm (d:\ nahrad'te písmenem jedno Pokud neslyšíte z digitálních reproduktorů žádný zvuk nebo slyšíte přerývané syčení, je třeba zvolit nižší vzorkovací frekvenci digitálníh CD-ROM/DVD-ROM a <iazyk> jazykem dokumentu. Postup nastavení vzorkovací frekvence digitálního výstupu: V nabídce Start klepněte postupně na položky Programy, Creative Instalace ovladačů a aplikací karty Sound Blaster Sound Blaster Live! 24-bit a Creative Audio Console. Klepněte na kartu SPDIF I/O. 1. Po nainstalování zvukové karty zapněte počítač. Systém Windows 3. Klepnete do pole **Digital Output (PCM) Sampling Rate Settings** a vyberte požadovanou vzorkovací frekver 2. Jakmile se zobrazí výzva k určení umístění ovladačů zvukové karty Další technické informace naidete na webu 3. Vložte CD s názvem Sound BlasterLive! 24-bit Installation and http://www.soundblaster.com Applications do jednotky CD-ROM/DVD-ROM, Pokud se instalace nespustí automaticky, klepněte na tlačítko Start a příkaz Spustit W oknie dialogowym Uruchamianie wnisz ścieżke d:\ctrun\start.exe Niezbędne elementy zastąp literę d:\ literą dysku stacji CD-ROM/DVD-ROM) i klikniį przycisk 0 4. Postępuj zgodnie z instrukcjami na ekranie, aby dokończyć instalację ה) Niskoprofilowy panel (dostepny tylko z wybranymi modelami) 5. Po wyświetleniu monitu uruchom ponownie komputer (c) Cyfrowy moduł We/Wy, nr modelu SB0002 (dostępny jako Wyodrebnianie cyfrowe audio płyt CD (CDDA) uaktualnienie)(d) Aby właczyć te funkcie w systemie Windows 2000 lub Windows Me (v (d) Analogowy kabel CD audio (oferowany osobno ystemie Windows XP ta funkcja jest już włączona), wykonaj poni Wkrętak krzyżakowy (brak w zestawie rtość może być inna w zależności od modelu produktu i region Systemy Windows 2000 (SP3) lub Windows Me: v którym został kupiony.<br>Cyfrowy moduł We/Wy jest dostępny tylko w niektórych regionach.<br>Aby sprawdzić, czy moduł ten jest dostępny w określonej lokalizacji,<br>odwiedź witrynę www.soundblaster.com i kliknij łącze Shop. Kliknij polecenie Start  $\rightarrow$  Ustawienia  $\rightarrow$  Panel sterowani 2. Kliknij dwukrotnie ikone System. Zostanie wyświetlone okno 1. Przygotowanie komputera Wyimii metalowy element mocujacy ) Gniazdo PCI. Dla komputerów o płaskiej obudowie (tzw. niskim profilu (a) Wykreć śruby, zdejmij podkładki i nakretki b) Zdejmij wspornil c) Włóż wspornik o niskim profil (d) Zamocuj wspornik o niskim profilu Wyjmij zainstalowane w komputerze karty dźwiękowe i odinsta<br>
ich oprogramowanie. Wyłącz ewentualny ukąad dźwiękowy, 2. Instalowanie sprzętu kową Sound Blaster Live! 24-bit
- Opcionalnie Naped CD/DVD-ROM Analogowy kabel CD audio (oferowany osobno) do analog wyjścia CD audio Jeżeli w systemie operacyjnym komputera jest właczona wyodrębniania cyfrowego audio płyt CD (CDDA), nie można używać kabla audio do połączenia stacji CD-ROM/DVD-ROM karta dźwiekowa. Wiecej informacji można znaleźć w Instr obsługi (na dysku CD). Przejdź do pliku **d:\manual\ <język>\** manual.chm (zastąp literę d:\ literą dysku stacji CD-ROM/D ROM, a **<iezyk>** nazwa jezyka dokur 3. Instalacja oprogramowania Instalowanie sterowników i aplikacji dla karty Sound Blaster Live! 24-bit 1. Po zainstalowaniu sprzetu włacz komputer. System Windows automatycznie wykryje kartę dźwiękową. 2. Po wyświetleniu monitu dotyczącego sterowników karty źwiękowej kliknij przycisk Anuluj. 3. Umieść dysk CD ze sterownikami i aplikaciami dla kart orniesc uysk CD ze sterownikalni i apiikacjalni ula karty<br>dźwiękowej Sound Blaster Audigy 2 w napędzie CD-ROM/DVD<br>ROM. Jeżeli dysk CD nie zostanie uruchomiony automatycznie,
- kliknii pozycie Start a Uruchom
- определнными моделями) Модуль цифрового ввода-вывода - модель SB0002 иожет быть установлен в качестве обновления) (d) Аналоговый аудиокабель для дисковода звуковых компакт-диско (приобретается отдельно (е) Крестовая отвертка (в комплект не входит кание может быть различным в зависимости от модели <mark>и</mark> Содержание может сыть различным в зависимости от модели и<br>Претиона, где была приобретена данная модель.<br>Модуль цифрового ввода-вывода поставляется не во все регионы.<br>Чтобы узнать, где его можно приобрести, посетите веб-уз
- 1. Подготовка компьютера ерите металлическую заглушку o) юазъем PCI .<br>Для компьютера с низкопрофильным малогабаритным корпусоr
- (а) Выверните винты, снимите Џайбы и гайки. b) Снимите планку. Тстановите планку, предназначенную для компьютера с низкопрофильным корпусом. Закрепите установленную планку.
- Извлеките звуковую плату из компьютера и удалите ее<br>программное обеспечение. Отключите встроенное аудио<br>на компьютере. Выключите компьютер и все периферийн истройства и только после ютого снимите крышку компь 2. Установка оборудования Вставьте звуковую плату Sc ind Blaster Live! 24-bi еобязательно ) Дисковод CD/DVD-ROM ) Аналоговый аудиокабель (приобретается отдельно) для вывод налоговых звуковых сигналов дисковода компакт-диско Если в операционной системе компьютера включена функция копирования аудиокомпакт-дисков, соединять дисковод DVDомпакт-дисков звуковым кабелем со звуковой платой не требу Іодробнее см. руководство пользователя (на компакт-диске).<br>)ткройте файл **d:\manual\ <язык>\ manual.chm** (букву **«d»** при необњодимости следует заменить буквой, соответствуюџей<br>дисководу компакт- или DVD-ROM-дисков, а **<язык>**– обознач<sub>'</sub>
- зыка, на котором написан документ) 3. Установка программного обеспечения Установка драйверов и приложений Sound Blaste Live! 24-bit После установки устройств включите компьютер. Система Windows® автоматически обнаружит звуковую плату. 2. При появлении окна с предложением указать аудиодрайвер нажмите кнопку Отмена. .<br>3. Вставьте компакт-диск с программой установки и прил для Sound Blaster Live! 24-bit в дисковод CD-ROM/DVD-ROM. Если программа на компакт-диске не запускается автоматически,<br>выберите **Пуск → Выполнить.**
- lialogowe Właściwości systemu. 4. Kliknij dwukrotnie ikone napedu CD-ROM lub DVD-ROM n Kilkinj awaktetike ikong napgaa 62<br>5. Dwukrotnie kliknij nazwę napędu. 6. Kliknij zakładke Właściwości, a nastepnie kliknij pole wyboru Wła cyfrowy dźwięk CD dla tego urządzenia CD-ROM, aby je zaznaczy anistalowany sprzęt i oprogramowanie.<br>Przejdź do polecenia Start → Programy → Creative → Sound<br>Blaster Live! 24-bit → Creative Diagnostics. Usuwanie sterowników i aplikacji Zapoznaj sie z rozdziałem dotyczącym instalowania oprogramowania, zawartym w Instrukcji obsługi (na dysku CD Instrukcje te mają zastosowanie do wszystkich systemóv mocne informacje ewodnik użytkownika (na dysku CD) Wiecej informacji zawiera Przewodnik użytkownika (na dysku CD Przeidź do polecenia Start → Programy → Creative → Sound Blaster Live! 24-bit → Documentation → Online Manua Czestotliwość próbkowania na wyiściu cyfrowym vależy zadbać o to, by wybrana częstotliwość próbkowani. sygnaau PCM SPDIF na wyiściu cyfrowym odpowiadaaa niom urządzenia odbierającego. Dostępne opcje to 44, kHz, 48 kHz oraz 96 kHz. leśli z głośników cyfrowych nie dobiega żaden dźwięk lub jeś saychać przerywane syczenie, może to oznaczać, że trzeba wybra niższa czestotliwość próbkowania dla wviścia cyfrowego. Aby wybrać czestotliwość próbkowania dla wyjścia cyfrowego . Przejdź do polecenia St<mark>art → Programy → Creative → Sound</mark> Blaster Live! 24-bit  $\rightarrow$  Creative Audio Console. 2. Kliknij zakładkę SPDIF I/O. 3. Kliknij pole Digital Output (PCM) Sampling Rate Settings (Ustawienia czestotliwości próbkowania wyiścia cyfrowego). następnie kliknij wymaganą częstotliwość próbkowani Więcej informacji technicznych można znaleźć pod adreser http://www.soundblaster.com. В диалоговом окне «Запуск программы» введите d:\ctrun\start.ex , длагососы онго чоспускторов поддержались с составить.<br>Букву «d» при необњодимости следует заменить буквой,<br>оответствующей лисковолу компакт- или DVD-ROM-лиско нопку **«ОЌ**» Выполните установку, следуя указаниям на экране После появления соответствуюцего запроса перезапустите компьют Копирование CDDA (в системе Windows XP она включена по умолчанию), выполните B Windows 2000 (SP3) и Windows Me: lажмите Пуск - Настройка - Панель управления
- Дважды щелкните на значке Система. Появится диалоговое окн войства системы. .<br>Эткройте вкладку Оборудование, затем Диспетчер устройств Лважлы шелкните на значке CD-ROM или DVD-ROM. кды щелкните на имени дисковода. Выберите вкладку Свойства, а затем щелчком мышью установи рлажок Использовать цифровой выход для ютого устройства. Cl audio for this CD-ROM device check box to select it пя проверки установленных устройств и програм еспечения можно использовать программу Creative Diagnostic выберите Пуск → Программы → Creative → Sound Blaster Live Удаление драйверов и приложений См. главу "Установка программного обеспечения" в руководств пользователя (на компакт-диске). юти указания справедливы в шении всех опера
- ных систем Window олезная информация полнительная информация приведена в руководстве ользователя (на компакт-диске) Выберите Пуск  $\rightarrow$  Программы  $\rightarrow$  Creative -Sound Blaster Live! 24-bit  $\rightarrow$  Documentation  $\rightarrow$  Online Manua Частота дискретизации цифрового выхода бедитесь в том, что выбранная частота дискретизации вывод сигналов PCM SPDIF через выходной цифровой разъем оответствует требованиям принимающего устройст Существуют следующие варианты выбора: 44.1 кГц, 48 кГц и 96 кГ Если в цифровых громкоговорителях нет никакого звука или есл слышится прерывистое шипение, возможно, следует выбрать меньшее значение частоты дискретизации цифрового выхода .<br>Ітобы выбрать частоту дискретизации цифрового выхода, пните спелующее
- Выберите **Пуск → Программы → Creative** Sound Blaster Audigy 2  $\rightarrow$  Creative Audio Console. Откройте вкладку **SPDIF I/O.** отероите вытадку от от по:<br>Целкните мышью в окне <mark>Digital Output (PCM) Sampling Rate</mark> **Settings** (значения частоты дискретизации цифрового выхода (ИКМ)), а затем щелчком мышью выберите нужную частот дискретизации. тнительными техническими обновлениями обращайтесь н веб-узел http://www.soundblaster.com

**Audio Console** .

- 2. Click the **SPDIF I/O** tab.
- 

e auf Abbrechen

nicht automatisch gestartet wird, klicken Sie auf Start und dann auf

### 3. Click the **Digital Output (PCM) Sampling Rate Settings** box, and then click the

required sampling rate.

For more technical updates, go to **http://www.soundblaster.com**

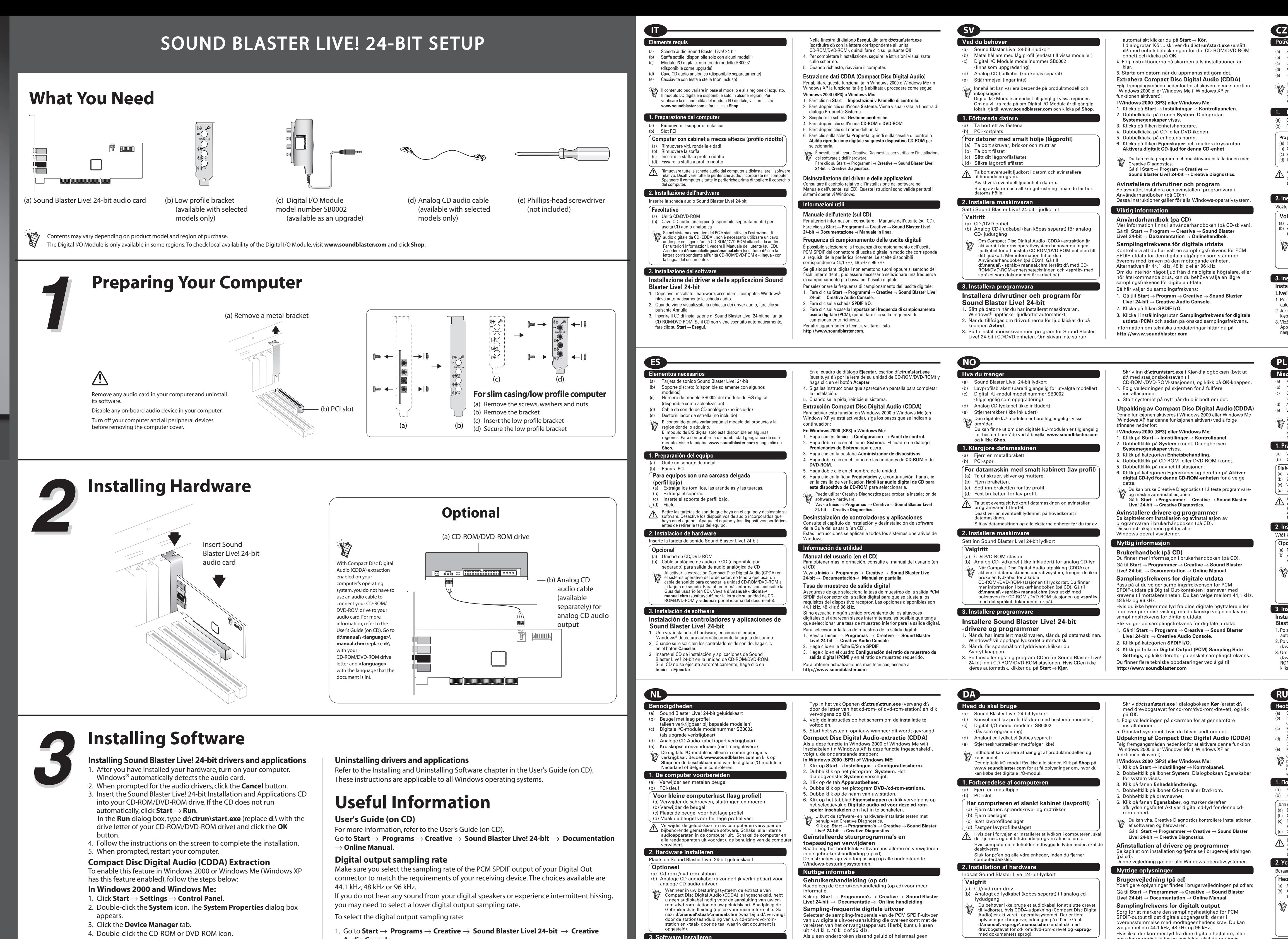

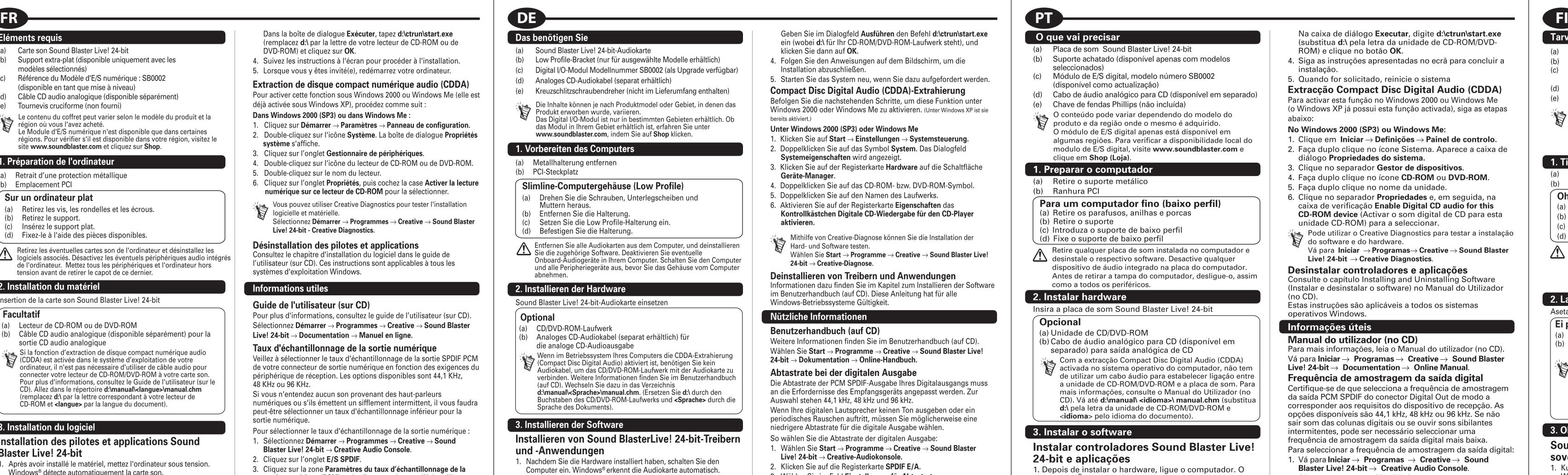

Wählen Sie im Feld Einstellungen für Abtastrate am<br>Digitalausgang (PCM) die gewünschte Abtastrate aus . Wenn Sie zur Angabe der Audiotreiber aufgefordert werden, klicken Veitere technische Informationen erhalten Sie unter . Legen Sie die Sound Blaster Live! 24-bit-Installations- und http://www.soundblaster.com Anwendungs-CD in das CD/DVD-ROM-Laufwerk ein. Wenn die CD

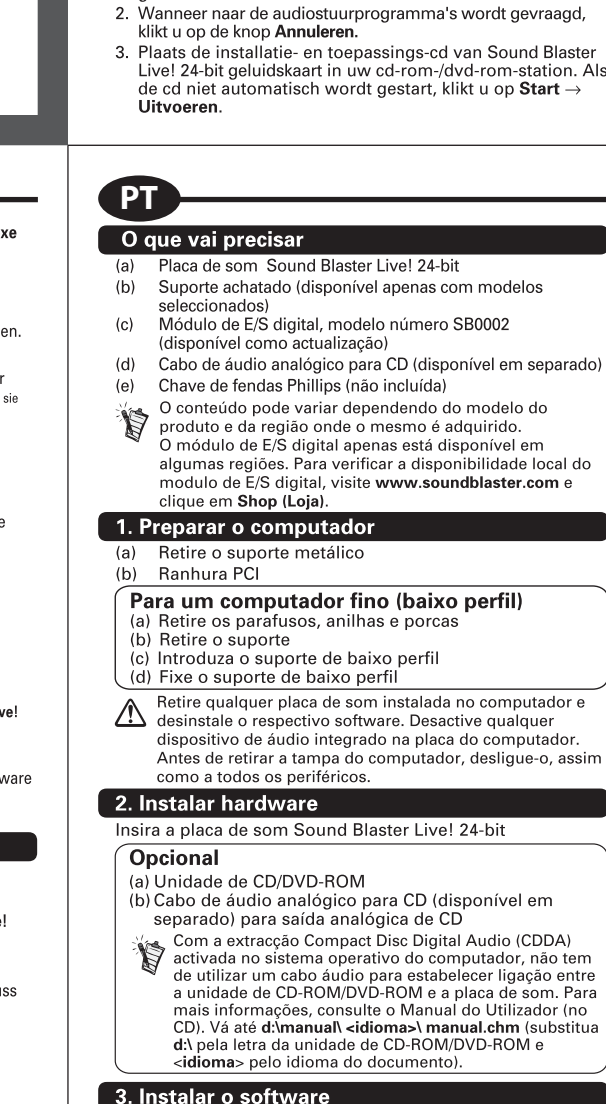

Instalar controladores Sound Blaster Live!

1. Depois de instalar o hardware, ligue o computador. O Windows® detecta automaticamente a placa de som.

2. Quando o sistema lhe pedir os controladores de áudio, clique

3. Insira o CD de instalação da Sound Blaster Live! 24-bit e

aplicações na unidade de CD-ROM/DVD-ROM. Se o CD

Sound Blaster Live! 24-bit-stuurprogramma's

Nadat u de hardware hebt geïnstalleerd, zet u de compute

aan. Windows® detecteert automatisch de nieuwe

en -toepassingen installeren

neluidskaar

Download from Www.Somanuals.com. All Manuals Search And Downloadique em Iniciar -> Executar.

24-bit e aplicações

no botão Cancel (Cancelar).

iehulp van Creative Diagnostics.<br>(lik op Start → Programma's → Creative → Sound Blaster g het hoofdstuk Software installeren en verwijdere  $\mathsf{K}% \left( \mathcal{A}\right)$ lik op  $\left. \mathsf{Start} \rightarrow \right. \mathsf{Programma's} \rightarrow \left. \mathsf{Create} \rightarrow \mathsf{Sound \; Blaster} \right)$ Selecteer de sampling-frequentie van de PCM SPDIF-uitvoer van uw digitale uitvoer-aansluiting die overeenkomt met de Als u een onderbroken sissend geluid of helemaal geen eluid uit de digitale luidsprekers hoort, moet u mogelijk e agere sampling-frequentie voor digitale uitvoer selecteren. Ga als volgt te werk als u de sampling-frequentie van de itale uitvoer wilt selecterer **Klik op Start → Programma's → Creative → Sound<br>Blaster Live! 24-bit → Creative Audio-console.** (lik op het tabblad SPDIF-invoer/-uitvoer.

. Klik op het vak Instellingen sampling-frequentie digitale uitvoer (PCM) en klik op de gewenste sampling-Bezoek http://www.soundblaster.com voor meer technisch

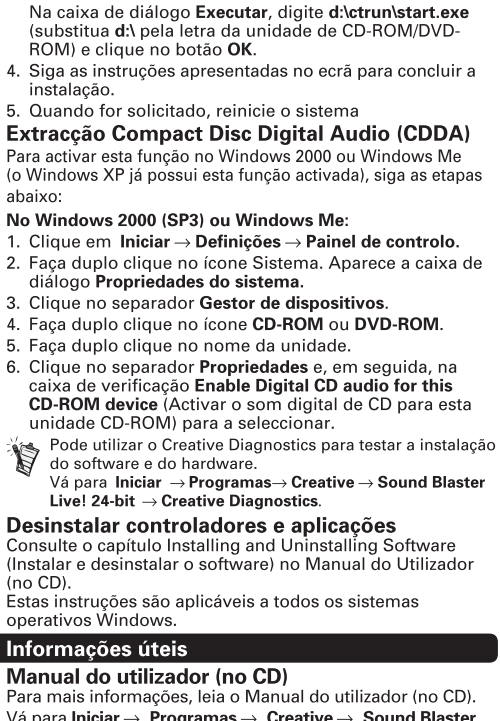

Vá para Iniciar → Programas → Creative → Sound Blaster<br>Live! 24-bit → Documentation → Online Manual. Frequência de amostragem da saída digital je-se de que selecciona a freguência de amostra da saída PCM SPDIF do conector Digital Out de modo a corresponder aos requisitos do dispositivo de recepção. As ppcões disponíveis são 44,1 kHz, 48 kHz ou 96 kHz. Se não sair som das colunas digitais ou se ouvir sons sibilantes mitentes, pode ser necessário seleccionar uma iência de amostragem da saída digital mais baixa. Para seleccionar a frequência de amostragem da saída digita /á para Iniciar → Programas → Creative → Sound

Blaster Live! 24-bit  $\rightarrow$  Creative Audio Console. Clique no separador SPDIF E/S. Clique na Caixa de definições da frequência de amostragem da saída digital (PCM), e, em seguida, clique na taxa de amostragem pretendida. ara obter mais informações de carácter técnico, vá para http://www.soundblaster.com

Free Manuals Download Website [http://myh66.com](http://myh66.com/) [http://usermanuals.us](http://usermanuals.us/) [http://www.somanuals.com](http://www.somanuals.com/) [http://www.4manuals.cc](http://www.4manuals.cc/) [http://www.manual-lib.com](http://www.manual-lib.com/) [http://www.404manual.com](http://www.404manual.com/) [http://www.luxmanual.com](http://www.luxmanual.com/) [http://aubethermostatmanual.com](http://aubethermostatmanual.com/) Golf course search by state [http://golfingnear.com](http://www.golfingnear.com/)

Email search by domain

[http://emailbydomain.com](http://emailbydomain.com/) Auto manuals search

[http://auto.somanuals.com](http://auto.somanuals.com/) TV manuals search

[http://tv.somanuals.com](http://tv.somanuals.com/)